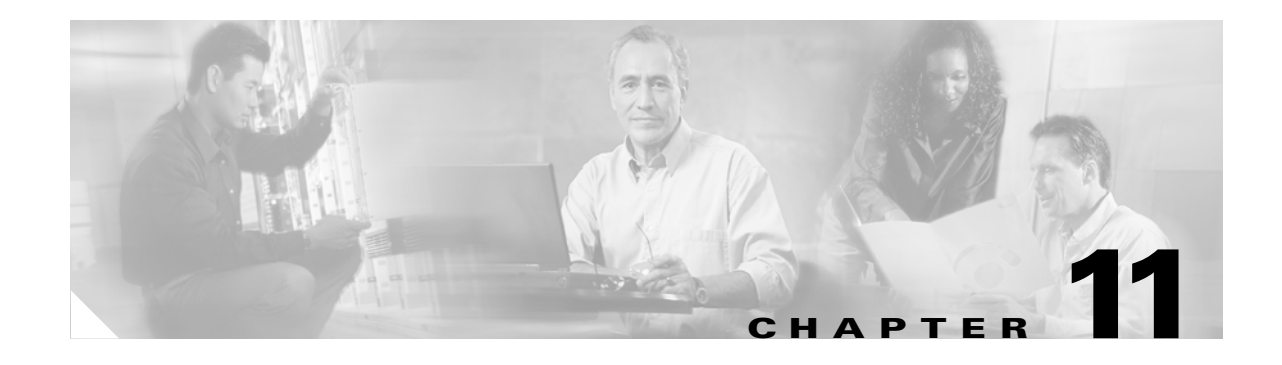

# <span id="page-0-0"></span>**Change Node Settings**

This chapter explains how to modify provisioning for the Cisco ONS 15600. To provision a new node, see [Chapter 4, "Turn Up Node."](#page-0-0)

#### **Before You Begin**

Before performing the following procedures, investigate all alarms and clear any trouble conditions. Refer to the *Cisco ONS 15600 Troubleshooting Guide* as needed.

This section lists the chapter procedures (NTPs). Turn to a procedure for applicable tasks (DLPs).

- **1.** [NTP-E96 Change Node Management Information, page 11-2](#page-1-0)—Complete as needed to change node name, contact information, latitude, longitude, date, and time.
- **2.** [NTP-E59 Change CTC Network Access, page 11-2—](#page-1-1)Complete as needed to change the IP address, default router, subnet mask, and network configuration settings, and to modify static routes.
- **3.** [NTP-E175 Modify OSI Provisioning, page 11-3](#page-2-0)—Complete this procedure as needed to modify Open System Interconnection (OSI) parameters including the OSI routing mode, Target Identifier Address Resolution Protocol (TARP), routers, subnets, and IP over OSI tunnels.
- **4.** [NTP-E60 Customize the CTC Network View, page 11-4—](#page-3-1)Complete as needed to customize the appearance of the network map.
- **5.** [NTP-E61 Modify or Delete Optical 1+1 Port Protection Settings, page 11-4—](#page-3-0)Complete as needed to modify and delete 1+1 protection groups.
- **6.** [NTP-E62 Change Node Timing, page 11-5](#page-4-0)—Complete as needed to make changes to the ONS 15600 timing parameters.
- **7.** [NTP-E63 Modify Users and Change Security, page 11-6](#page-5-0)—Complete as needed to make changes to user settings and to delete users.
- **8.** [NTP-E64 Change SNMP Settings, page 11-6](#page-5-1)—Complete as needed to modify or delete Simple Network Management Protocol (SNMP) properties.
- **9.** [NTP-E65 Change the Internal IP Addresses for the TSC Cards Using CTC, page 11-7—](#page-6-0)Complete as needed to change the internal subnet address on the Timing and Shelf Controller (TSC) cards.
- **10.** [NTP-E128 Modify or Delete Communications Channel Terminations and Provisionable Patchcords,](#page-7-0)  [page 11-8](#page-7-0)—Complete this procedure as needed to modify or delete SONET Section data communication channel (SDCC) or Line data communication channel (LDCC) terminations or provisionable patchcords.

 $\mathbf{I}$ 

### <span id="page-1-0"></span>**NTP-E96 Change Node Management Information**

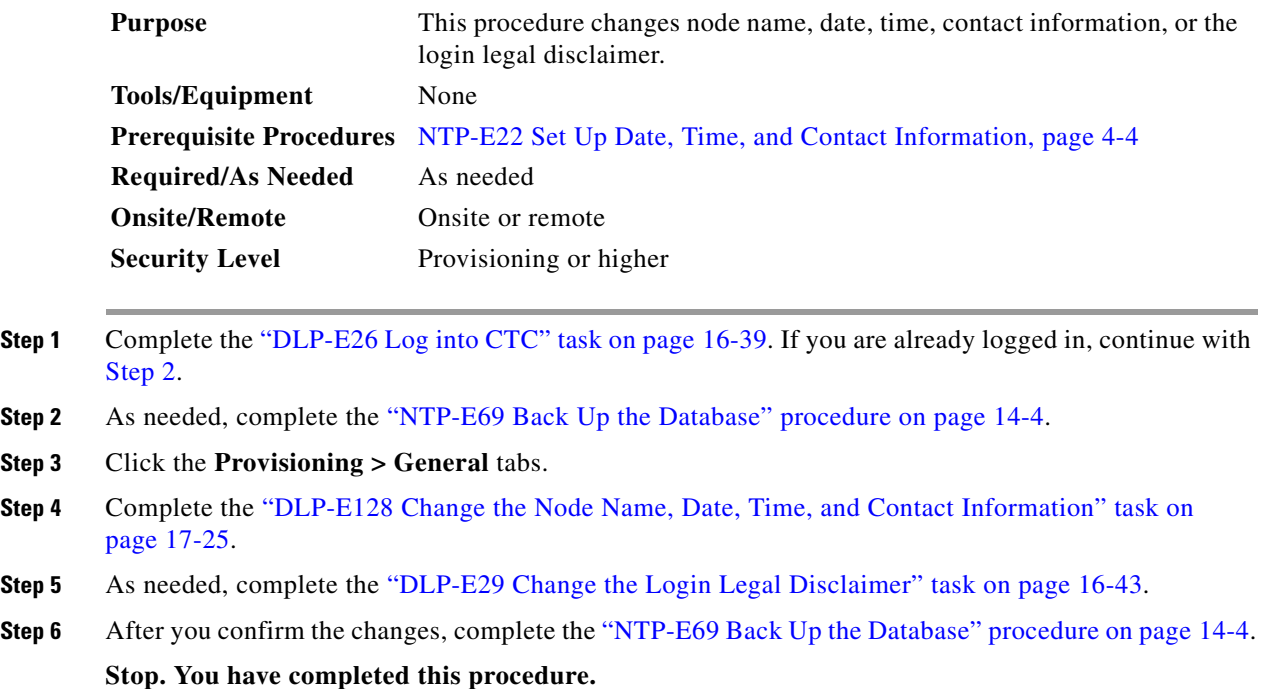

### <span id="page-1-2"></span><span id="page-1-1"></span>**NTP-E59 Change CTC Network Access**

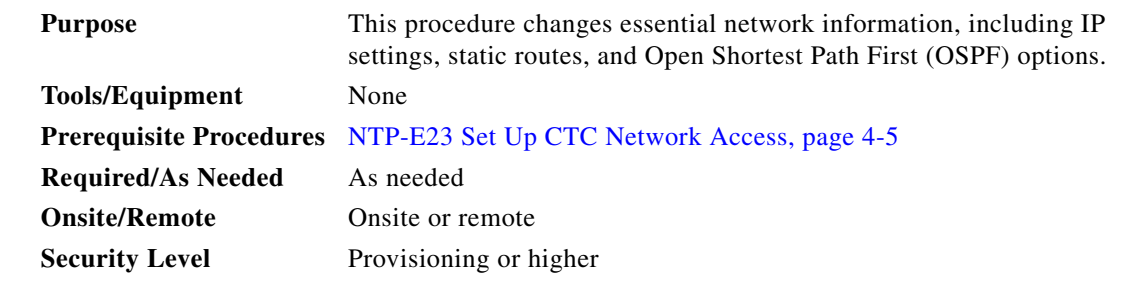

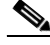

**Note** Additional ONS 15600 networking information and procedures, including IP addressing examples, static route scenarios, OSPF protocol, and routing information protocol options are provided in the *Cisco ONS 15600 Reference Manual*.

- **Step 1** Complete the "DLP-E26 Log into CTC" task on page 16-39. If you are already logged in, continue with [Step 2](#page-1-3).
- <span id="page-1-3"></span>**Step 2** Complete the "NTP-E69 Back Up the Database" procedure on page 14-4.
- **Step 3** As needed, complete the following tasks:
	- **•** DLP-E77 Change IP Settings, page 16-84
- **•** DLP-E31 Create a Static Route, page 16-46
- **•** DLP-E79 Delete a Static Route, page 16-85
- **•** DLP-E80 Disable OSPF, page 16-86
- **•** DLP-E192 Delete a Proxy Tunnel, page 17-71
- **•** DLP-E193 Delete a Firewall Tunnel, page 17-72

```
Step 4 Complete the "NTP-E69 Back Up the Database" procedure on page 14-4.
```
**Stop. You have completed this procedure.**

# <span id="page-2-0"></span>**NTP-E175 Modify OSI Provisioning**

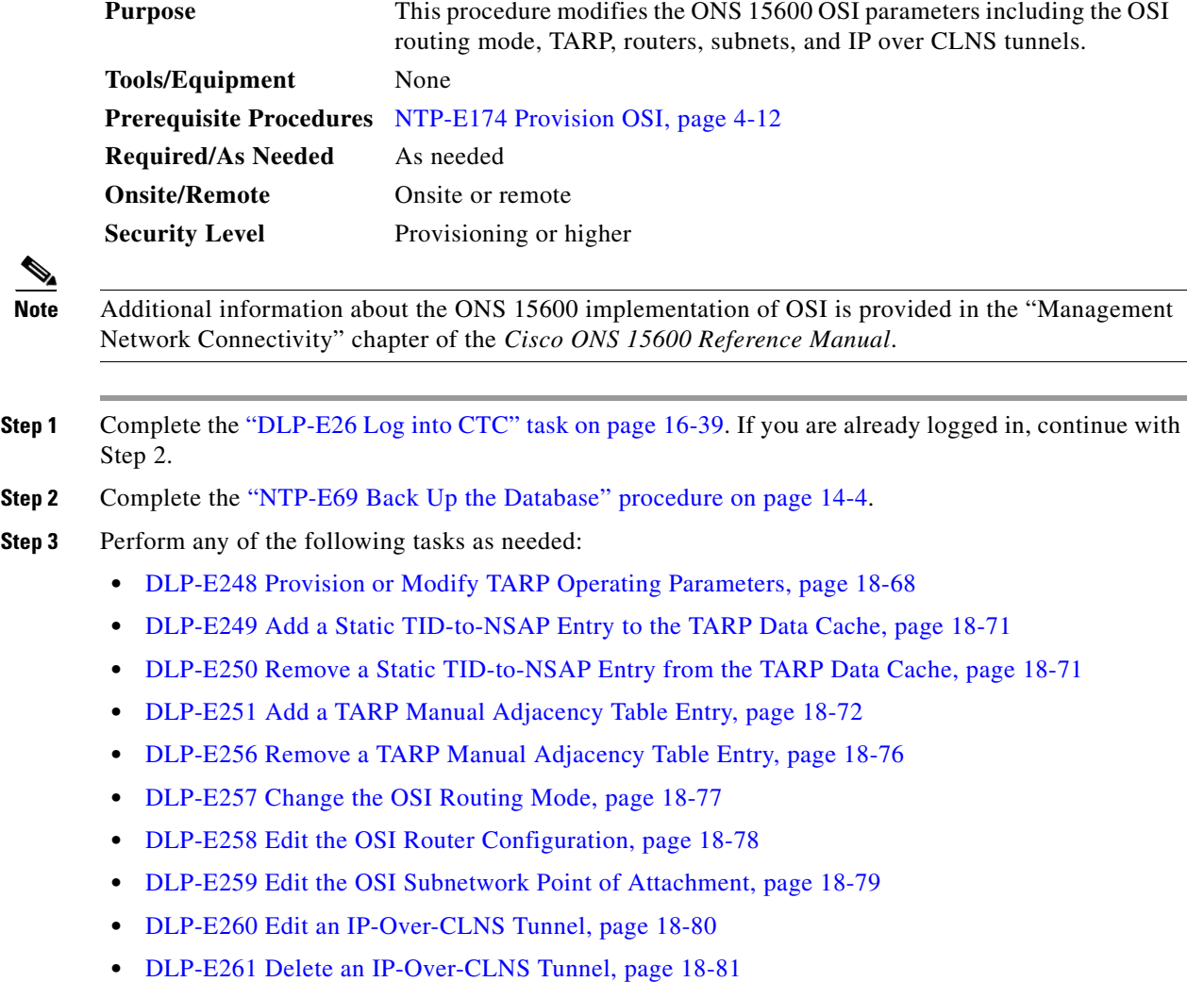

**Step 4** Complete the "NTP-E69 Back Up the Database" procedure on page 14-4. Stop. You have completed this procedure.

#### <span id="page-3-1"></span>**NTP-E60 Customize the CTC Network View**

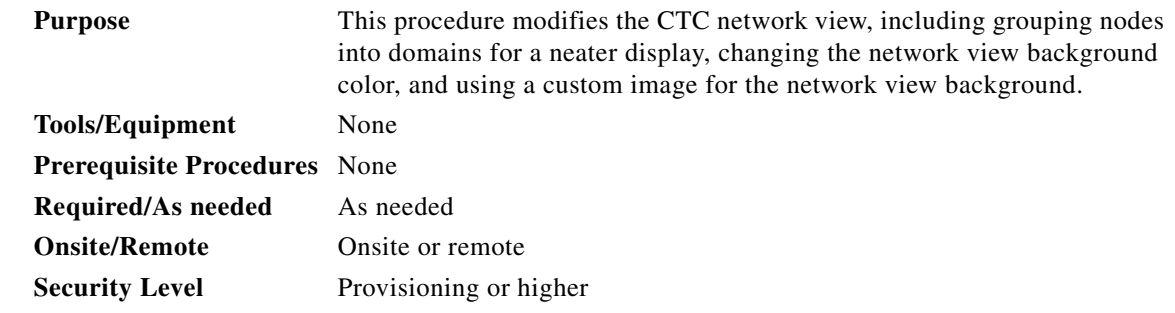

- **Step 1** Complete the "DLP-E26 Log into CTC" task on page 16-39 for instructions. If you are already logged in, continue with [Step 2.](#page-3-2)
- <span id="page-3-2"></span>**Step 2** As needed, complete the following tasks:
	- **•** DLP-E81 Change the Network View Background Color, page 16-87
	- **•** DLP-E82 Change the Default Network View Background Map, page 16-87
	- **•** DLP-E83 Apply a Customer Network View Background, page 16-88
	- **•** DLP-E84 Create Domain Icons, page 16-89
	- **•** DLP-E85 Manage Domain Icons, page 16-89
	- **•** DLP-E129 Enable Dialog Box Do-Not-Display Option, page 17-26

**Stop. You have completed this procedure.**

#### <span id="page-3-3"></span><span id="page-3-0"></span>**NTP-E61 Modify or Delete Optical 1+1 Port Protection Settings**

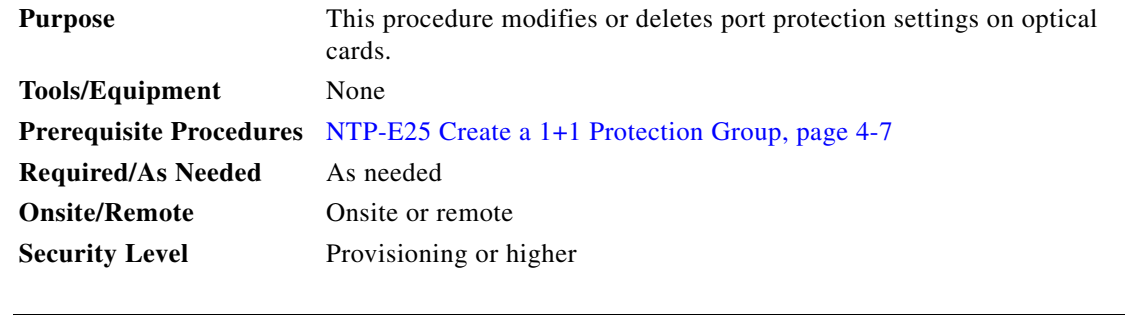

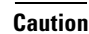

**Caution** Modifying and deleting protection groups can be service affecting.

<span id="page-4-1"></span>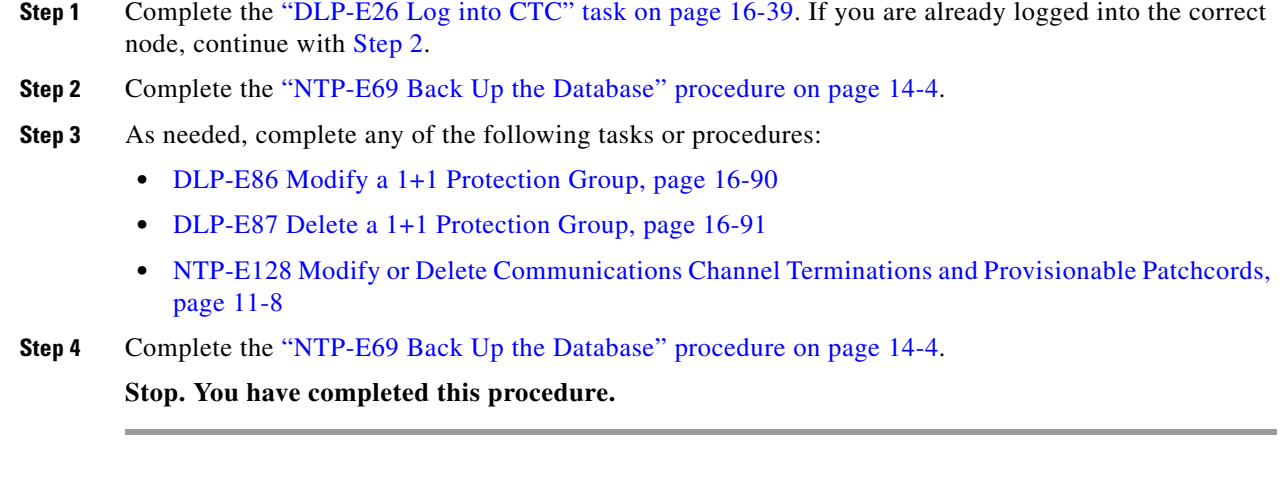

#### <span id="page-4-0"></span>**NTP-E62 Change Node Timing**

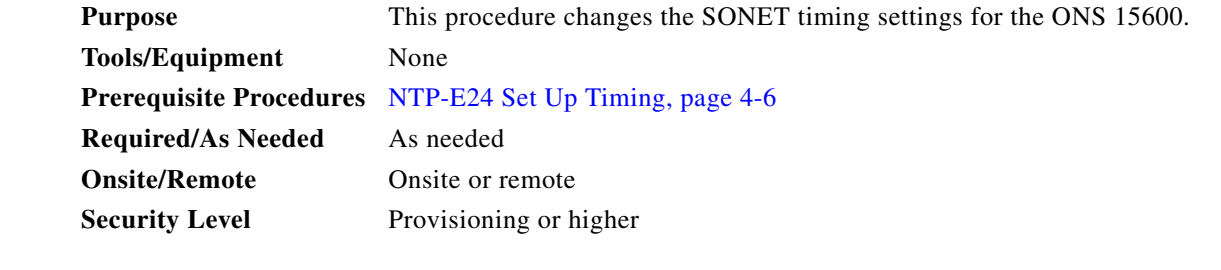

- **Step 1** Complete the "DLP-E26 Log into CTC" task on page 16-39. If you are already logged in, continue with [Step 2](#page-4-2).
- <span id="page-4-2"></span>**Step 2** Complete the "NTP-E69 Back Up the Database" procedure on page 14-4.
- **Step 3** As needed, complete the "DLP-E89 Change the Node Timing Source" task on page 16-91.
- **Step 4** If you need to change any internal timing settings, follow the "DLP-E34 Set Up Internal Timing" task on page 16-51 for the settings you need to modify.

**Caution** Internal timing is Stratum 3E and not intended for permanent use. All ONS 15600s should be timed to a Stratum 2 or better primary reference source.

**Step 5** As needed, complete the "NTP-E69 Back Up the Database" procedure on page 14-4.

**Stop. You have completed this procedure.**

Г

### <span id="page-5-0"></span>**NTP-E63 Modify Users and Change Security**

<span id="page-5-2"></span>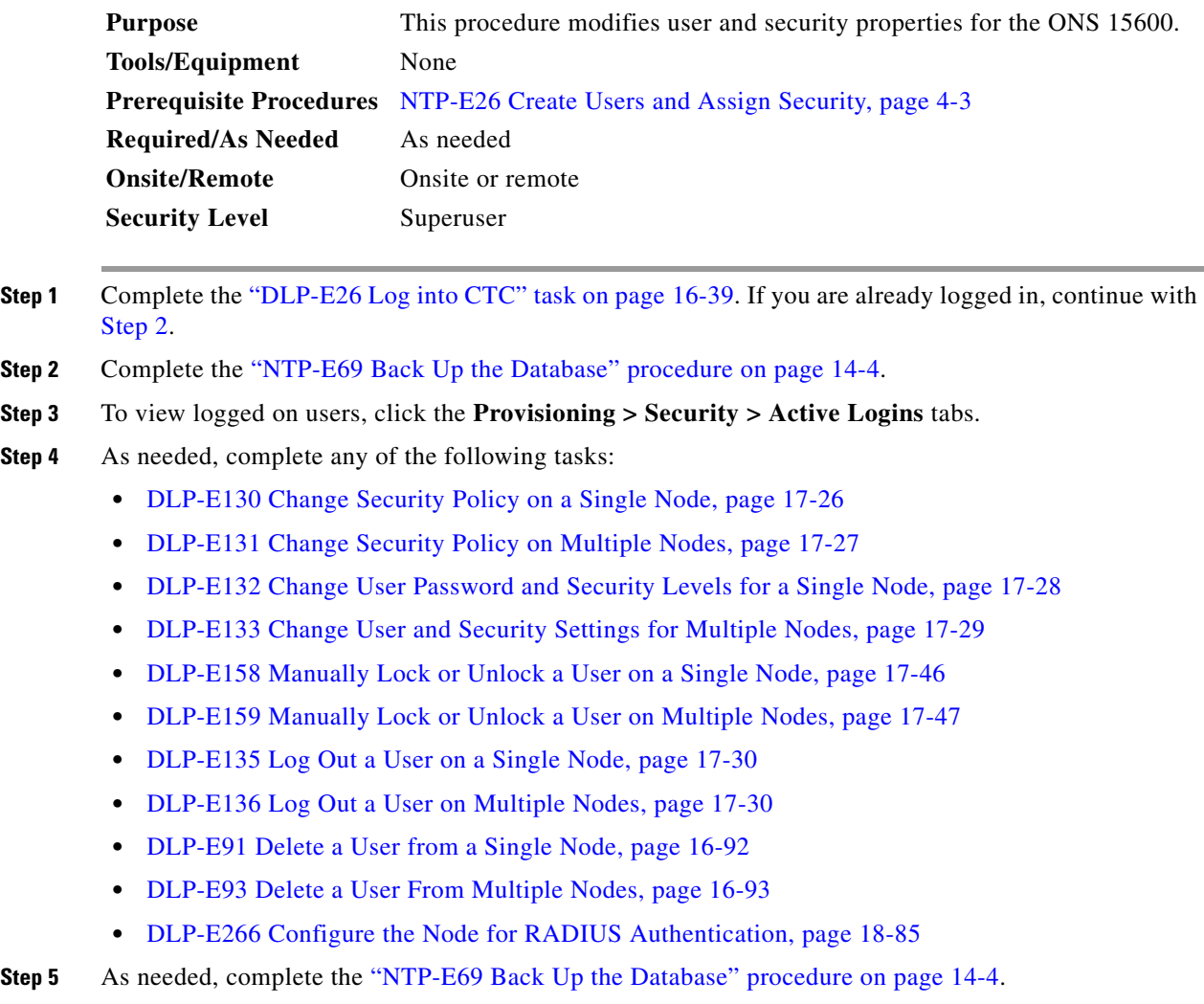

**Stop. You have completed this procedure.**

# <span id="page-5-1"></span>**NTP-E64 Change SNMP Settings**

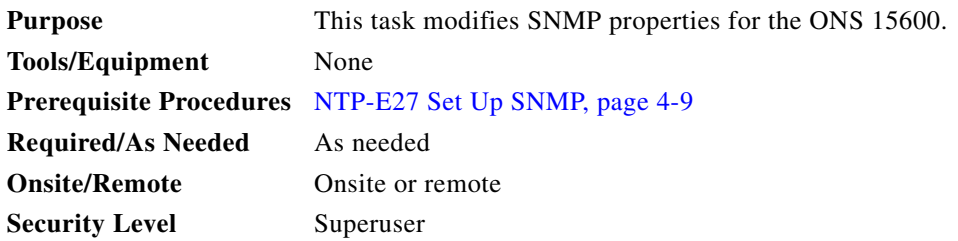

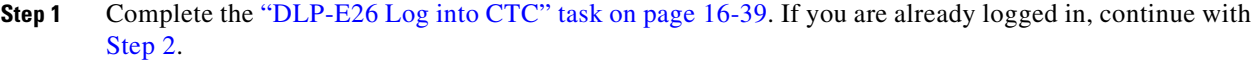

- <span id="page-6-1"></span>**Step 2** Complete the "NTP-E69 Back Up the Database" procedure on page 14-4.
- **Step 3** As needed, complete the following tasks:
	- **•** DLP-E94 Modify SNMP Trap Destinations, page 16-93
	- **•** DLP-E95 Delete SNMP Trap Destination, page 16-94
- **Step 4** As needed, complete the "NTP-E69 Back Up the Database" procedure on page 14-4.

**Stop. You have completed this procedure.**

## <span id="page-6-0"></span>**NTP-E65 Change the Internal IP Addresses for the TSC Cards Using CTC**

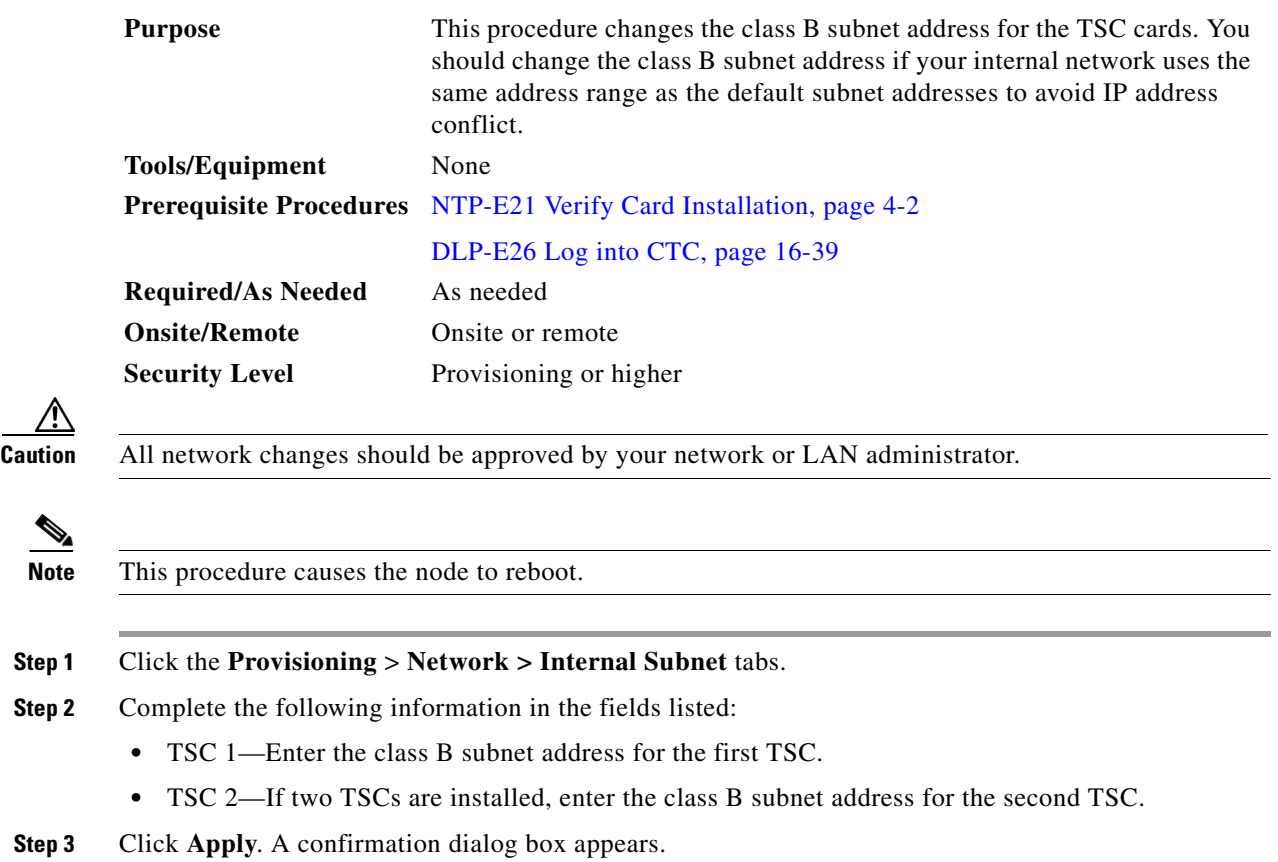

**Step 4** Verify that the information is correct and click **Yes**.

**Stop. You have completed this procedure.**

**February 2008**

## <span id="page-7-0"></span>**NTP-E128 Modify or Delete Communications Channel Terminations and Provisionable Patchcords**

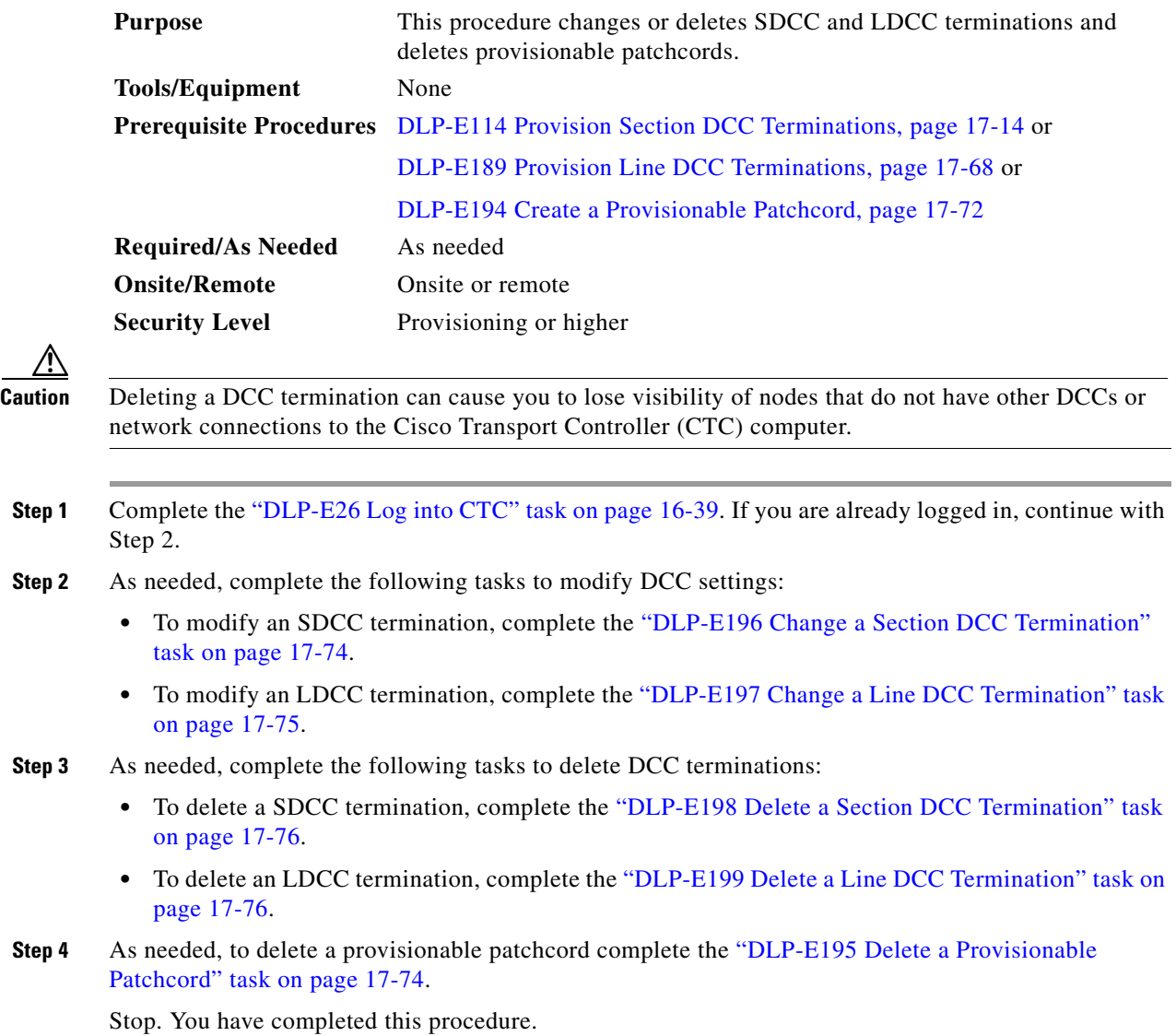